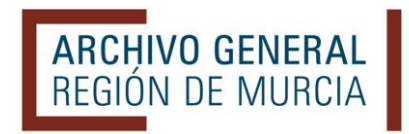

# **Ayuda para el buscador web**

### **1.- BÚSQUEDA SIMPLE**

En el recuadro "Buscar en el Archivo General…" escribimos la palabra o palabras que queremos localizar y a continuación pulsamos la tecla de retorno de nuestro ordenador o el botón "BUSCAR".

Se puede teclear en mayúsculas o minúsculas y no es necesario acentuar las palabras.

Podemos buscar sobre toda la base de datos o sólo sobre aquellos documentos que estén digitalizados, marcando una de las dos opciones.

Asimismo, podemos acotar la búsqueda a determinados materiales gráficos marcando una o varias de las opciones existentes: Fotografías, Mapas y planos, Dibujos y grabados, Tarjetas postales o Carteles.

# **2.- OPERADORES DE BÚSQUEDA**

Podemos concretar más nuestros términos de búsqueda utilizando las partículas **AND**, **OR** y **NOT** (estos operadores hay que escribirlos siempre en mayúscula)

El operador **OR** es la opción por defecto cuando incluimos varias palabras en el buscador.

- *Ejemplo*: Si tecleamos García Lorca, nos recupera todos los registros que tengan el término García y aquellos otros que tengan Lorca.

Si queremos buscar dos términos relacionados, escribiremos:

García **AND** Lorca

Virgen **AND** Fuensanta

Si queremos buscar un registro que contenga un término, pero no otro: García **NOT** Lorca.

#### **2.1. Subconsultas**

Puede utilizar los paréntesis para componer una consulta con otras consultas más pequeñas.

*Ejemplos:*

**(**García **AND** Lorca**) OR (**Romancero **AND** Gitano**)**

### Lorca **NOT (**García **AND** Lorca**)**

#### **2.2. Consulta de frases o cadenas de caracteres**

Puede buscar una serie de palabras contiguas en un orden concreto que le interese, encerrándolas entre comillas.

- *Ejemplos*:

"García Lorca"

"Puerto de Cartagena"

"Bienes desamortizados"

#### **2.3. Comodines de consulta**

Se puede buscar cadenas de caracteres o partes de palabras utilizando los siguientes truncamientos o comodines:

El **asterisco** (\*) significa cualquier número de caracteres (incluso ninguno).

- Conviene utilizarlo con los términos escritos en minúscula: **mart\*** y no Mart**\***, para encontrar resultados con esa raíz, como Martín, Martina, Martínez, martiniega, Martos…
- El carácter comodín puede ir en cualquier posición (aunque en la parte inicial de la palabra no siempre obtiene resultados adecuados).
- *Ejemplos*:
	- o Si tecleamos **\*imenez**, obtendremos resultados de personas llamadas Jiménez, Giménez y Ximénez.
	- o Si busca personas cuyos apellidos comiencen por M y terminen en ez, puede teclear **m\*ez** y recuperará términos como Martínez, Menárguez, Mínguez o Márquez.
	- o Si buscamos personas cuyo apellido podría ser Abarca o Avarca, teclearemos: **a\*arca**.
	- o Si tecleamos **a\*ellan\***, recuperamos los términos Abellán, Avellán, Abellaneda, Avellaneda, Arellano, avellanas y Castellanos

# **3.- BÚSQUEDA SOBRE UNO O VARIOS CAMPOS**

Para buscar expresamente en un campo concreto de la descripción, se teclea el nombre abreviado del campo, seguido de dos puntos y los términos a buscar, de este modo:

**ref\_id:** DIP\*. Nos devolverá todos los registros que tengan en su código de referencia la sigla DIP.

titulo completo: Lorca. Recuperá todos los registros que tengan en el título el término Lorca.

Si quiere combinar búsquedas en dos o más campos deberá unir las consultas con los operadores.

*Ejemplo:*

**(titulo\_completo**: Caravaca) **AND** (**alcance\_con:** Cehegín)

Estos son los nombres abreviados de los principales campos de la base de datos y su equivalencia archivística:

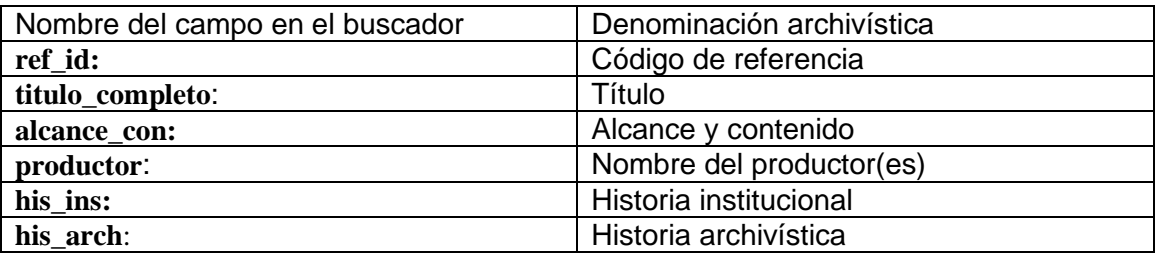

## **4.- COMBINAR BÚSQUEDA CON FECHAS**

Se puede combinar el buscador general con las fechas, para acotar más los resultados. No es posible localizar documentos sólo por fechas.

Los formatos de fecha válidos son año (aaaa) o día (dd/mm/aaaa).

Los campos "**Fecha desde**" y "**Fecha hasta**" sirven para localizar documentos comprendidos entre un intervalo de fechas concreto.

*Ejemplo*:

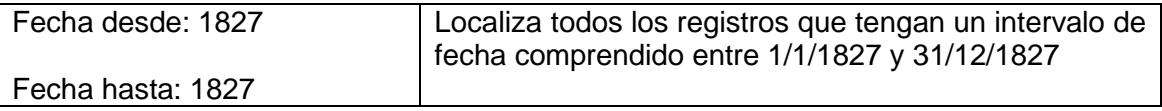

Si queremos buscar una fecha concreta utilizaremos en campo "**Fecha exacta**".

*Ejemplo*:

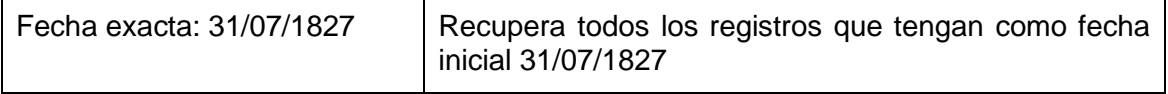

# **5.- RESULTADOS DE LA BÚSQUEDA**

Una vez realizada la consulta, los resultados nos aparecen en una tabla y se pueden ordenar (tanto en forma ascendente como descendente) por **Referencia**, **Título**, [Fecha] **Desde**, [Fecha] **Hasta** y número de **Imágenes**, pulsando sobre los triángulos de cada columna.

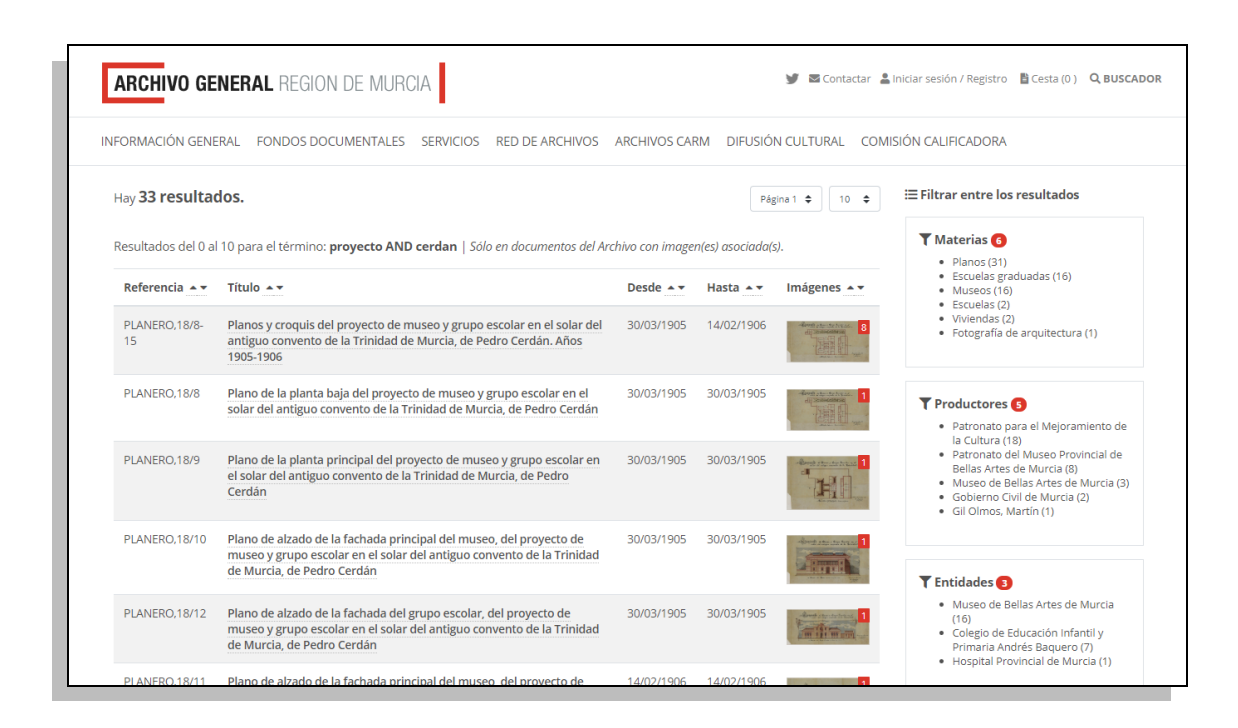

Podemos seleccionar el número de resultados que deseamos ver por página (5, 10, 25, 50 o 100) y avanzar en la visualización de los mismos en las sucesivas páginas de resultados.

También se pueden filtrar o acotar los resultados pulsando sobre las **Materias**, **Productores**, **Entidades**, **Personas** y **Lugares** que aparecen en la columna de la derecha.

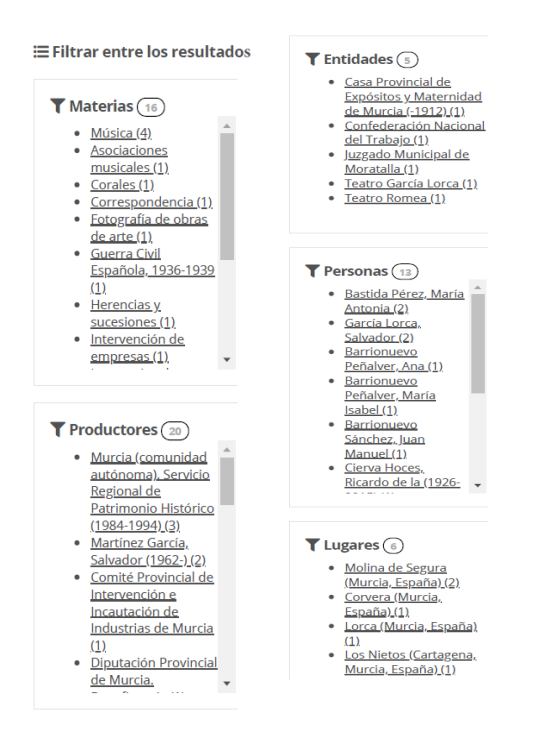

Pulsando sobre un **Título** (o sobre la miniatura, en su caso) se accede al registro completo de un documento.

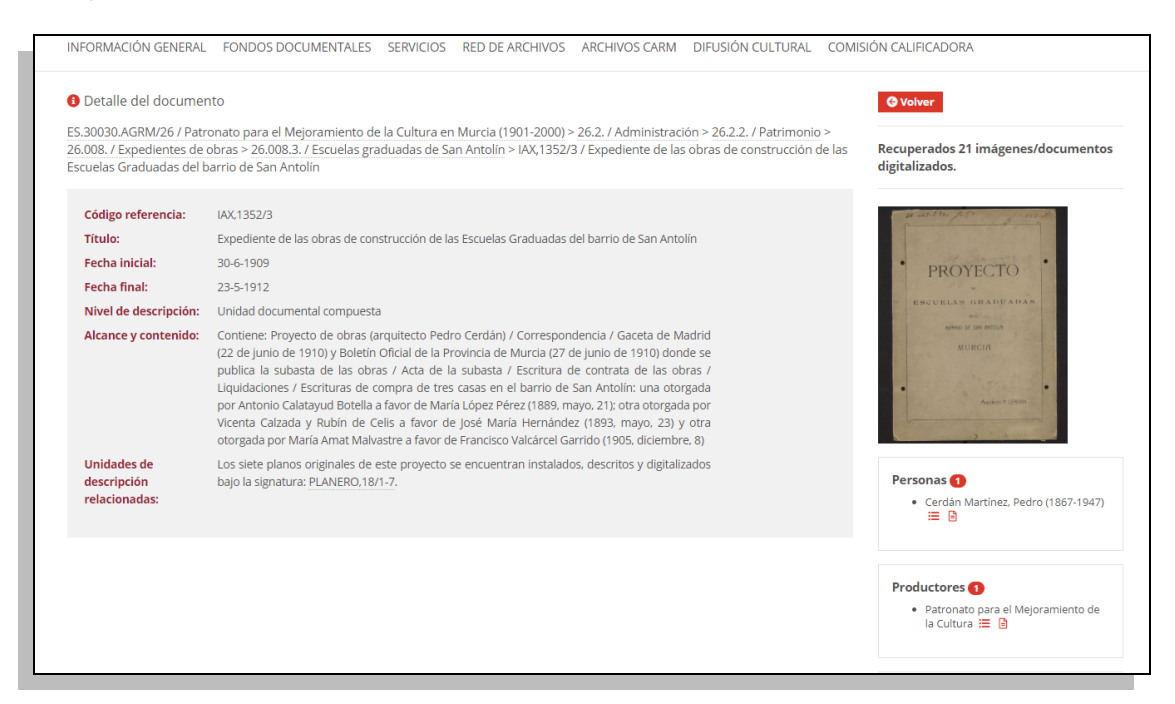

Los descriptores de Productores, Personas, Lugares, Entidades, y Materias que aparecen en el lado derecho también funcionan como vínculos a otros registros que tengan esos mismos términos asociados.

Cuando junto a un descriptor aparece este icono  $\Box$  significa que contiene

información adicional a la que se accede pulsando sobre el mismo.

Ejemplo de un Detalle de descriptor:

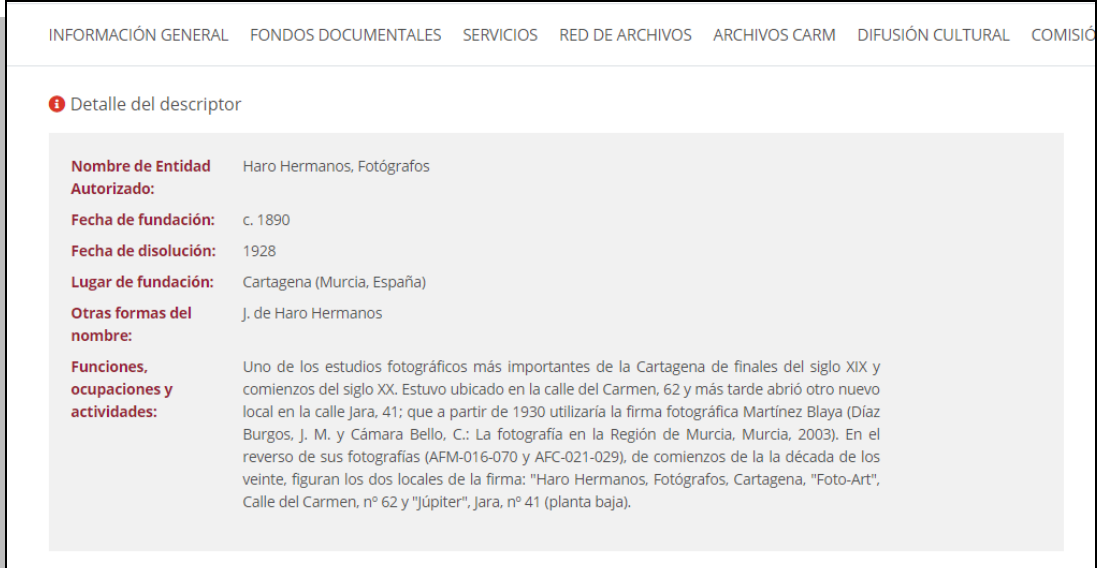

A partir de un registro también se puede ascender sobre el cuadro de clasificación de los fondos pulsando sobre las denominadas "migas de pan":

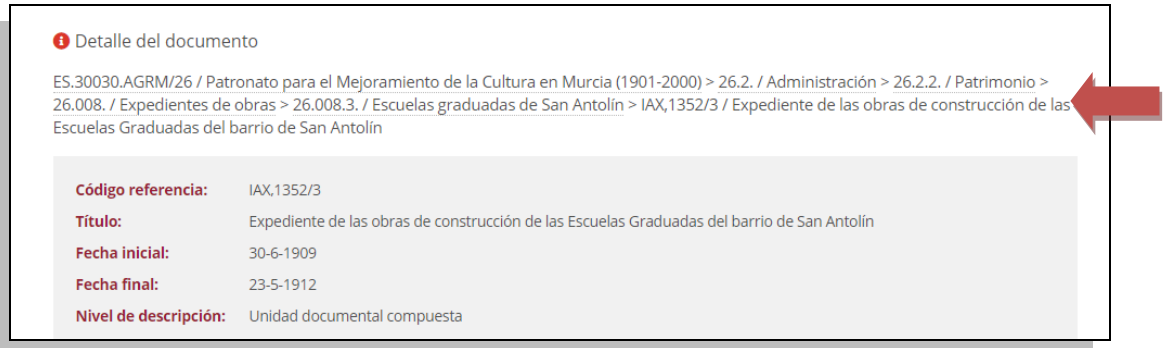

Si el documento se encuentra digitalizado aparece a la derecha una miniatura. Si se pincha sobre ella, nos permite visualizar a mayor tamaño las imágenes que contiene.

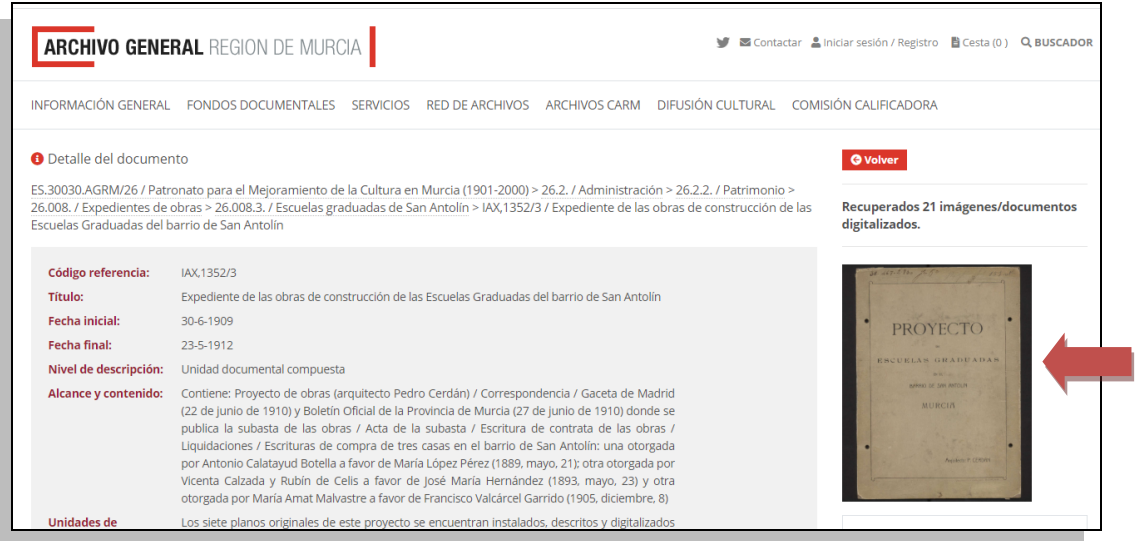

Una vez abierto el visor de imágenes, podemos ampliarlas y reducirlas, así como usar el modo de pantalla completa. Se puede avanzar y retroceder entre las imágenes con las flechas laterales o mediante la galería inferior.

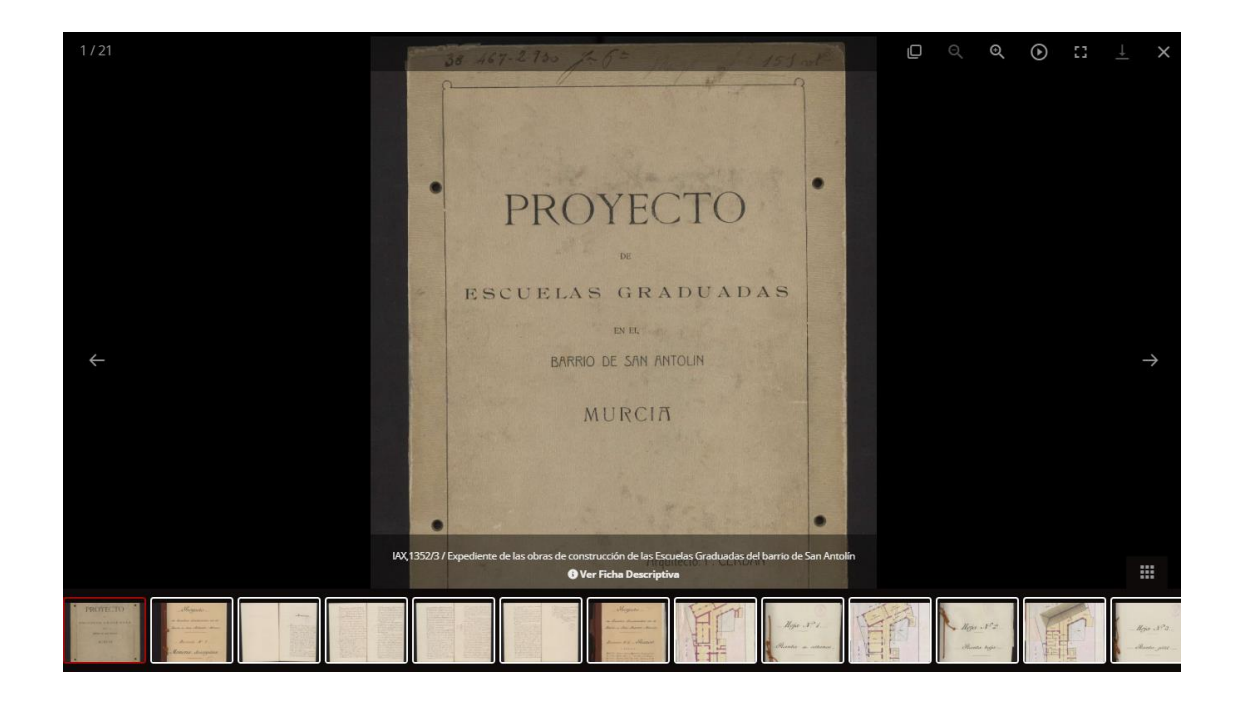

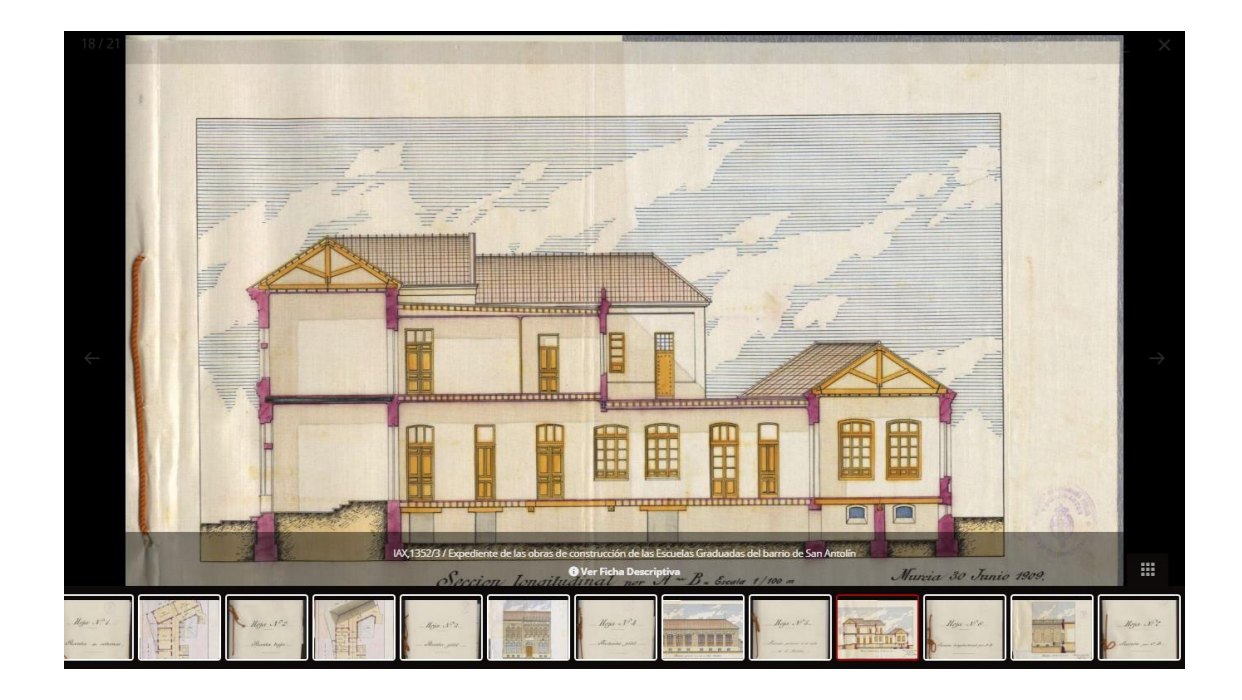